# LOS ANGELES COUNTYWIDE INFORMATION EXCHANGE NETWORK

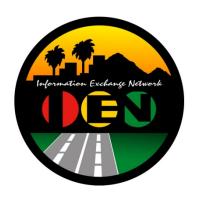

# SITE INTEGRATION SITE SERVER TEST PROCEDURES

Release 2 - Final

Prepared for:
Los Angeles County
Department of Public Works

Prepared by:

TRANSCORE

626 Wilshire Blvd. Suite 818 Los Angeles, California 90017

September 22<sup>nd</sup>, 2009

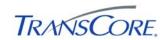

|    | TABLE OF CONTENTS                                        | PAGE # |
|----|----------------------------------------------------------|--------|
| 1. | INTRODUCTION                                             | 1-1    |
|    | 1.1 Purpose                                              | 1-1    |
|    | 1.2 Scope                                                |        |
|    | 1.3 Audience                                             | 1-1    |
|    | 1.4 References                                           | 1-1    |
|    | 1.5 Document Conventions                                 | 1-1    |
| 2. | APPROACH                                                 | 2-1    |
|    | 2.1 Test Step Format                                     | 2-1    |
|    | 2.2 Roles and Responsibilities                           |        |
|    | 2.3 Test Performance                                     | 2-1    |
|    | 2.4 Severity Levels                                      | 2-2    |
| 3. | TEST ENVIRONMENT SPECIFICATIONS                          | 3-1    |
| 4. | TEST CASES                                               | 4-1    |
|    | 4.1 Verify Site Server System Configuration              | 4-2    |
|    | 4.2 Verify IEN Site Server Software Configuration        |        |
|    | 4.3 Verify Site Server Software Functionality            |        |
|    | 4.4 Verify Site Server Integration with CDI              |        |
| 5. | TEST RESULTS FORM                                        | 5-1    |
| 6. | APPENDICES                                               | 6-1    |
|    | 6.1 Appendix A – Acronyms and Definitions                | 6-1    |
|    | 6.2 Appendix B – Software Problem/Change Request Form    |        |
|    | 6.3 Appendix C – Viewing TCS Data in IEN User Interfaces |        |
|    | 6.3.1 Intersection Data                                  | 6-3    |
|    | 6.3.2 System Detector Data                               |        |
|    | 6.3.3 Section Detail Screen                              | 6-7    |

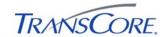

# **REVISION HISTORY**

| VERSION   | DATE     | IEN<br>RELEASE | DESCRIPTION                                                                                                    |
|-----------|----------|----------------|----------------------------------------------------------------------------------------------------|
| Release 1 | 10/20/06 | 1.08           | Release 1 Version (Incorporates LA County comments from "Draft" and IEN Site Integration Test conducted in the City of West Hollywood) |
| Release 2 |          | 2.02           | IEN Multiple Corridor Server updates                                                                                                   |
|           |          |                |                                                                                                    |

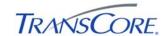

#### 1. INTRODUCTION

#### 1.1 PURPOSE

This document presents the LA County Information Exchange Network (IEN) Site Integration Site Server Test Procedures. The purpose of this test is to verify the functionality of an IEN Site Server as installed at a participating agency.

#### 1.2 SCOPE

The test procedures contained within this document verify the configuration and operation of IEN Site Server components.

These components include, but are not limited to, the following:

- IEN Site Server integration with other IEN components
- Synchronization of shared ATMS Explorer Diagrams

These procedures are intended to certify that a new IEN Site Server has been installed and configured correctly. They are not intended to test the full functionality of the IEN Site Server software.

#### 1.3 AUDIENCE

This document is intended for City/Agency personnel who are installing an IEN Site Server at their location.

### 1.4 REFERENCES

This document references the following materials:

• IEN System Technical Reference Manual

### 1.5 DOCUMENT CONVENTIONS

The following conventions are used within this document:

| CONVENTION                                                                                                    | EXAMPLE                   |
|----------------------------------------------------------------------------------------------------|---------------------------|
| A mono-spaced font is used to indicate prompts and commands typed in at a computer. The bold text is text that must be typed in.  | C:> NSLOOKUP              |
| Text enclosed in "greater-than" and "less-than" characters indicates keystrokes.                                                  | <tab></tab>               |
| Text enclosed in brackets indicates a user-supplied value. Do not enter the brackets.                                             | C:> ping [IP Address]     |
| A plus sign indicates that two keys are to be pressed simultaneously; the first key is held down while the second key is pressed. | <shift>+<f1></f1></shift> |
| A capitalized word represents a command button or menu option.                                                                    | SHOW DIAGRAM              |
| Italic typeface indicates document titles or emphasis.                                                                            | Scope of Work             |

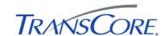

#### 2. APPROACH

The following approach will be used for the test cases within this document.

#### 2.1 TEST STEP FORMAT

The IEN Site Integration Site Server Test Procedures is comprised of a series of test cases. Each test case contains multiple steps, where each step exercises a discrete aspect of the system. The test steps in this document contain the following fields:

**FIELD DESCRIPTION** Step Identifier for the test step within the test case. Description A description of the function or component that is being tested. Precondition Any preconditions that must be met before the test can be performed. Input One or more actions to be performed by the Test Conductor as part of the test. One or more operations or events that the system must return as a result of the **Expected Output** input for the test to pass. An open field in which the Test Conductor and/or witnesses can log comments or Notes/Comments information related to the test step. Pass/Fail The result of the test (to be entered during testing).

**Table 2-1: Test Step Fields** 

#### 2.2 ROLES AND RESPONSIBILITIES

The following roles are used in the Site Server Test Procedures:

- **Test Conductor**: The Test Conductor is responsible for performing the test procedures and logging the results. The Test Conductor should be familiar with IEN Workstation, Site Server, and TCS CDI components. The Test Conductor should also be familiar with the Windows Server 2003 Operating System, including how to view and change values in the Registry.
- **Test Witness**: Test Witnesses are responsible for observing the performance of the test and certifying the documented results. Test Witnesses can record additional notes and comments for the Test Report.

The Test Conductor and Test Witnesses are members of the stakeholder agencies and/or their representatives. At least one representative must be present from the LA County Department of Public Works.

#### 2.3 TEST PERFORMANCE

The Site Server Test Procedures test cases and steps are described in Section 4 of this document. The test cases have been developed such that each test case may be run independently.

Prior to the start of the test, the Test Conductor will ensure that all test environment specifications are met and that the Test Environment Configuration Table (see Section 3).

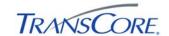

The Test Conductor will manipulate the test environment to satisfy all preconditions for a particular step. The Test Conductor is to perform the actions specified in the Input field of each test step and then observes the behavior of the system for the criteria specified in the Expected Output fields. A test passes if the actual output meets the expected output criteria; otherwise the test fails. Additional information can be recorded in the Notes/Comments field, as needed.

Each step shall be documented as being completed with either a check mark (" $\sqrt{}$ ") or "P" for pass or an "X" or "F" for fail. At the conclusion of each test case, the Test Conductor, as well as any other Test Witnesses, shall log the test case results in both the Test Case Specifications and the Test Results Summary Table (see Section 5). A test case fails if any of the test steps fail. All failed test steps will be noted and System Problem/Change Request form(s) (SPCRs) (Appendix B) completed. Additional comments may be entered to document anomalies, detailed results, or redlined changes to the test steps. The Test Results Summary Table must contain an entry for each test case. The Test Case Specifications and the Test Results Summary Table are the written record of all activities that are performed as part of this integration test.

#### 2.4 SEVERITY LEVELS

In the event that the actual results of a test step does not exactly match the stated expected results (i.e., a test step fails), the Test Conductor must rate and document the severity of the failure. Table 2.2 should be used as the guideline in this appraisal.

# **SEVERITY DESCRIPTION CRITICAL** Causes a system or application to fail. No work around is available. 1 2 **SEVERE** Major functionality is missing and no work around is available. 3 **MODERATE** Required functionality is missing but work around is available. Inconvenient or an annoying but does not affect functionality. Documentation 4 INCONVENIENCE errors. 5 SUGGESTION Improvement or enhancement that is outside the scope of required work.

**Table 2-2: Failure Severity** 

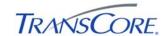

#### 3. TEST ENVIRONMENT SPECIFICATIONS

The Site Server Test Environment consists of the following components.

**Table 3-1: Test Environment Components** 

| COMPONENT                 | DESCRIPTION                                                                                                    |
|---------------------------|----------------------------------------------------------------------------------------------------|
| Command/Data<br>Interface | Software that connects an IEN Site Server to the local TCS. This component is only required for Sites that are connecting a TCS                                         |
| IEN Regional Server       | A Windows-based PC located at LA County on which the IEN Regional Server software is installed                                                                          |
| IEN Database<br>Server    | A Windows-based PC located at LA County that hosts the central IEN Database                                                                                             |
|                           | COTS networking components that interconnect the other test environment components. These components will vary from site to site, however the following should be true: |
|                           | <ul> <li>Traffic is not permitted between the IEN and other local networks with<br/>the exception of the connection between the Site Server, CDI, and TCS</li> </ul>    |
| Network                   | The Site Server and CDI host system are connected over a 100 Mbps or better network link                                                                                |
|                           | <ul> <li>The Site Server and Workstation system are connected over a 100<br/>Mbps or better network link</li> </ul>                                                     |
|                           | <ul> <li>The Site Server and Workstation systems are connected to the IEN<br/>servers at LACO over a 1.54 Mbps or better network link.</li> </ul>                       |
| IEN Site Server           | A Windows-based PC on which the IEN Site Server software is installed                                                                                                   |
| IEN Workstation           | A Windows-based PC on which the IEN Workstation software is installed                                                                                                   |
| IEN Utility Server        | A Windows-based PC located at LA County that provides various network services that support the IEN                                                                     |
| TCS Server                | A Traffic Control System that connects to an IEN Site Server through a Command/Data Interface. This component may not be available at all Sites.                        |

The terms *local* and *remote* are used to differentiate between components installed at the Site where the IEN Site Server is located as opposed to components installed at other Sites within the IEN.

The IEN Site Server is the component being tested herein. The other components listed above support the Site Server's operation. The IEN Site Server being tested must be configured as specified in the *IEN System Technical Reference Manual*, meaning that the following actions have been performed:

- All required COTS software has been installed on the Site Server
- The Site Server has network connectivity to the local Traffic Control System (if one is being connected at this Site)
- IEN Site Server software has been installed and configured appropriately for the Site
- The IEN Site Server has been registered in the IEN DNS

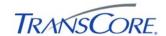

- The IEN Site Server is synchronized to the IEN's time server
- The IEN Site Server maintains a local copy of IEN ATMS Explorer diagrams

The Site Server Test Procedures rely on the availability of TCS data from local and remote Sites. Local TCS data originates from a local Traffic Control System that has been connected to the IEN Site Server through a Command/Data Interface. Local TCS data will not be available if no TCS is connected to the Site Server.

The Test Environment is depicted below.

**Figure 3-1: Test Environment** 

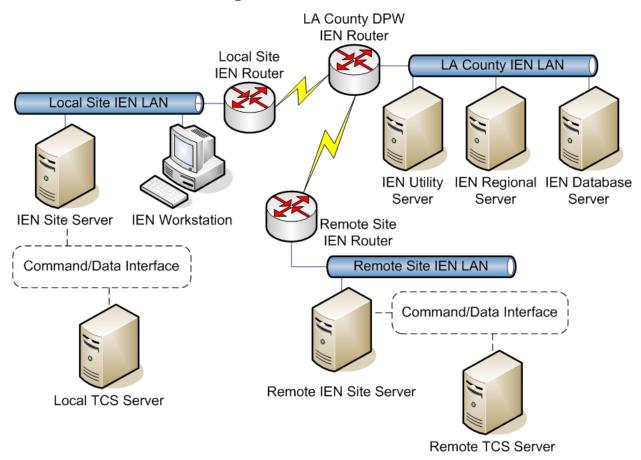

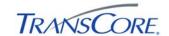

Each Site Server must be configured for the Site at which it is located. In Table 3-2 below, record the appropriate values for the Site Server being tested.

**Table 3-2: Test Environment Configuration Values** 

| PARAMETER                              | VALUE |
|----------------------------------------|-------|
| Regional Server ID Number              |       |
| Regional Server Host Name              |       |
| Regional Server IP Address             |       |
| Site ID Number                         |       |
| Site Name                              |       |
| Site Server Host Name                  |       |
| Site Server IP Address                 |       |
| Workstation Host Names/IP<br>Addresses |       |

The tests may be run with any valid IEN user account that has logon rights for the IEN Site Server. Additional user requirements are noted in the test step preconditions.

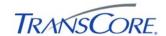

#### 4. TEST CASES

The following sections contain the test cases of the IEN Site Integration Site Server Test Procedures. Each test case is written to be a stand-alone test and the test cases may be performed in any order.

The Site Server being tested must be in the default test environment configuration (as specified in Section 3) prior to the start of the test, unless otherwise noted within the specifications of the test case.

It is the responsibility of the Test Conductor to insure that the test results are logged for each test case and test step. It is the responsibility of Test Witness(es) to sign the test results verifying Test Case completion(s) as documented. All witnesses must be listed on the Test Results Form.

It will take one to two hours to perform this test.

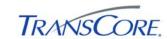

# 4.1 VERIFY SITE SERVER SYSTEM CONFIGURATION

| TEST CASE SPECIFICATION |                                                                                                    |  |  |  |  |
|-------------------------|----------------------------------------------------------------------------------------------------|--|--|--|--|
| ID                      | SS-1                                                                                                    |  |  |  |  |
| Name                    | Verify Site Server System Configuration                                                                                                    |  |  |  |  |
| Version                 | 2.0.0                                                                                                    |  |  |  |  |
| Description             | Verifies that the Site Server uses a supported platform, is connected to other IEN systems, and that all prerequisite software is installed and properly configured. |  |  |  |  |
| Prerequisites           | The IEN Site Server being tested is configured as specified in the IEN System Technical Reference Manual and connected to the other Test Environment components.     |  |  |  |  |
| Environment             | Default                                                                                                    |  |  |  |  |
| Number of Steps         | 11                                                                                                    |  |  |  |  |
|                         | TEST CASE ACCEPTANCE                                                                                                    |  |  |  |  |
| Acceptance Targets      | n/a                                                                                                    |  |  |  |  |
| Acceptance Criteria     | All test steps must pass                                                                                                    |  |  |  |  |
|                         | TEST CASE EXECUTION                                                                                                    |  |  |  |  |
| Software version/date   |                                                                                                    |  |  |  |  |
| Test start date/time    |                                                                                                    |  |  |  |  |
| Test end date/time      |                                                                                                    |  |  |  |  |
| Total Pass/Fail         |                                                                                                    |  |  |  |  |

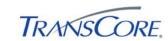

| STEP | DESCRIPTION DESCRIPTION                                                                                       |                                                                                                    |                                                             |                | P/F |
|------|----------------------------------------------------------------------------------------------------|----------------------------------------------------------------------------------------------------|-------------------------------------------------------------|----------------|-----|
|      | PRECONDITION                                                                                                  | INPUT                                                                                                    | EXPECTED OUTPUT                                             | NOTES/COMMENTS |     |
| 1    | Verify that the system is a member of the IEN domain.                                                         |                                                                                                    |                                                             |                |     |
|      |                                                                                                    | Log onto the system with an IEN domain account.                                                          | The IEN domain account is able to log onto the Site Server. |                |     |
| 2    | Verify that the system has network                                                                            | connectivity to the Regional Server.                                                                     |                                                             |                |     |
|      |                                                                                                    | Open a command prompt on the Site Server and run the command PING [IP ADDRESS OF THE REGIONAL SERVER].   | The Regional Server responds to the Site Server's pings.    |                |     |
| 3    | Verify that the system has network connectivity to the IEN Utility Server.                                    |                                                                                                    |                                                             |                |     |
|      |                                                                                                    | Open a command prompt on the Site Server and run the command PING 10.10.2.10.                            | The Utility Server responds to the Site Server's pings.     |                |     |
| 4    | Verify that the system has network connectivity to local Workstations.                                        |                                                                                                    |                                                             |                |     |
|      |                                                                                                    | Open a command prompt on the Site Server and run the command PING [IP ADDRESS OF LOCAL IEN WORKSTATION]. | Local workstations respond to the Site Server's pings.      |                |     |
| 5    | Verify that the system has network connectivity to the local TCS CDI (if one is being connected at the Site). |                                                                                                    |                                                             |                |     |
|      | ICMP network traffic is permitted between the Site Server and CDI.                                            |                                                                                                    |                                                             |                |     |

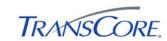

| STEP                                                                                                    |                                                          | DESC                                                     | RIPTION                                                                                                    |  | P/F |
|----------------------------------------------------------------------------------------------------|----------------------------------------------------------|----------------------------------------------------------|----------------------------------------------------------------------------------------------------|--|-----|
|                                                                                                    | PRECONDITION INPUT                                       |                                                          | EXPECTED OUTPUT NOTES/COMMEN                                                                                                    |  |     |
| Verify that the system can connect to the IEN DNS and resolve IEN hostnames.  Open a command prompt and run the following commands:  1. NSLOOKUP [HOSTNAME OF THE REGIONAL SERVER]  The system is able to resolve IP addresses from the given hostnames |                                                          |                                                          |                                                                                                    |  |     |
|                                                                                                    |                                                          | the following commands:                                  | addresses from the given                                                                                                    |  |     |
|                                                                                                    |                                                          | 2. NSLOOKUP [HOSTNAME OF LOCAL WORKSTATION]              |                                                                                                    |  |     |
| 7                                                                                                    | Verify that the system is registered                     | in the IEN DNS.                                          |                                                                                                    |  |     |
|                                                                                                    |                                                          | Open a command prompt and run the commands:              | The DNS resolves the system's hostname and IP address                                                                             |  |     |
|                                                                                                    |                                                          | • NSLOOKUP [THE SYSTEM'S HOSTNAME]                       | correctly.                                                                                                    |  |     |
|                                                                                                    |                                                          | • NSLOOKUP [THE SYSTEM'S IP ADDRESS]                     |                                                                                                    |  |     |
| 8                                                                                                    | Verify that the system is synchronic                     | zed to the IEN Time Server.                              |                                                                                                    |  |     |
|                                                                                                    | Open a command prompt and run the commands:  1. C:> NTPQ |                                                          | <ul><li>(1) The peers list contains IENUTILSVR1.IEN.LOCAL (the IEN time server).</li><li>(2) The time server listing is</li></ul> |  |     |
|                                                                                                    |                                                          | 3. NTPQ> <ctrl> + C</ctrl>                               | annotated with an asterisk.                                                                                                    |  |     |
| 9                                                                                                    | Verify that the system is running W                      | rindows XP Professional or Windows 2                     | 2003.                                                                                                    |  |     |
|                                                                                                    |                                                          | Right-click the MY COMPUTERS icon and select PROPERTIES. | The Properties dialog shows that the operating system is Microsoft Windows XP Professional or Windows 2003.                       |  |     |
| 10                                                                                                    | Verify that the Oracle 10g Databas                       | e client has been installed and configu                  | ured to connect to the IEN database.                                                                                              |  |     |

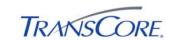

| STEP DESCRIPTION |                                                         |                                                           |                                                                                                    | DESCRIPTION    |  |
|------------------|---------------------------------------------------------|-----------------------------------------------------------|----------------------------------------------------------------------------------------------------|----------------|--|
|                  | PRECONDITION                                            | INPUT                                                     | EXPECTED OUTPUT                                                                                                    | NOTES/COMMENTS |  |
|                  |                                                         | Open a command prompt and run the command TNSPING IENDB.  | <ul><li>(1) The TNS Ping Utility is reported to be version 10.2.</li><li>(2) The command returns a status of "OK".</li></ul> |                |  |
| 11               | 11 Verify that Java RE 1.6 software has been installed. |                                                           |                                                                                                    |                |  |
|                  |                                                         | Open a command prompt and run the command JAVA - VERSION. | The command output reports that the Java version is a variant of "1.6.0".                                                    |                |  |

| COMMENTS: | OMMENTS: |   |   |  |   |  |
|-----------|----------|---|---|--|---|--|
|           |          |   |   |  |   |  |
|           |          |   |   |  |   |  |
|           |          |   |   |  |   |  |
|           |          | · | · |  | · |  |
|           |          |   |   |  |   |  |

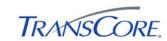

## 4.2 VERIFY IEN SITE SERVER SOFTWARE CONFIGURATION

|                       | TEST CASE SPECIFICATION                                                                                                    |
|-----------------------|----------------------------------------------------------------------------------------------------|
| ID                    | SS-2                                                                                                    |
| Name                  | Verify IEN Site Server Software Configuration                                                                                                    |
| Version               | 2.0.0                                                                                                    |
| Description           | Verifies that IEN Site Server software is installed and configured properly.                                                                                     |
| Prerequisites         | The IEN Site Server being tested is configured as specified in the IEN System Technical Reference Manual and connected to the other Test Environment components. |
| Environment           | Default                                                                                                    |
| Number of Steps       | 10                                                                                                    |
|                       | TEST CASE ACCEPTANCE                                                                                                    |
| Acceptance Targets    | n/a                                                                                                    |
| Acceptance Criteria   | All test steps must pass                                                                                                    |
|                       | TEST CASE EXECUTION                                                                                                    |
| Software version/date |                                                                                                    |
| Test start date/time  |                                                                                                    |
| Test end date/time    |                                                                                                    |
| Total Pass/Fail       |                                                                                                    |

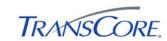

| STEP |                                  | DESCF                                                                                                    | RIPTION                                                                                                    |                |  |
|------|----------------------------------|----------------------------------------------------------------------------------------------------|----------------------------------------------------------------------------------------------------|----------------|--|
|      | PRECONDITION                     | INPUT                                                                                                    | EXPECTED OUTPUT                                                                                                    | NOTES/COMMENTS |  |
| 1    | Verify that IEN software has be  | een installed.                                                                                                    |                                                                                                    |                |  |
|      |                                  | Open Add/Remove Programs and examine the installed programs list.                                                                  | Los Angeles County Information Exchange Network software (Version 2.02) is listed as a currently installed program.          |                |  |
| 2    | Verify that the IEN support dire | ectory exists and that the IEN software ha                                                                                         | as been configured to use it.                                                                                                |                |  |
|      |                                  | (1) Open a command prompt and run the command ECHO %IEN_SUPPORT_DIR%.                                                              | (1) The directory identified in the command output is a valid directory on the system.                                       |                |  |
|      |                                  | (2) Examine the contents of the directory identified in the command output.                                                        | (2) The IEN support directory contains a sub-directory named "logs" in which site server application logs have been created. |                |  |
| 3    | Verify the Site Server configura | ation file.                                                                                                    |                                                                                                    |                |  |
|      |                                  | Open a command prompt and run the command NOTEPAD %IEN_INSTALL_DIR%\SITE.PR OPERTIES.  Examine the site server configuration file. | The ien.site.id and ien.region.id values are set to the appropriate values.                                                  |                |  |

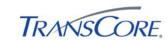

| STEP |                                     | DESCR                                                                                                    | IPTION                                                                                                    |                | P/F |
|------|-------------------------------------|----------------------------------------------------------------------------------------------------|----------------------------------------------------------------------------------------------------|----------------|-----|
|      | PRECONDITION                        | INPUT                                                                                                    | EXPECTED OUTPUT                                                                                                    | NOTES/COMMENTS |     |
| 4    | Verify that the IEN software start  | ts properly.                                                                                                    |                                                                                                    |                |     |
|      |                                     | <ul> <li>(1) Reboot the Site Server.</li> <li>(2) Open the Windows Services console.</li> <li>(3) Check the status of the following services: <ul> <li>IEN Site Server</li> <li>omniNames CORBA naming service</li> </ul> </li> </ul> | <ul><li>(1) The Status column shows that the specified services have all started.</li><li>(2) The Startup Type column shows that all specified services are set to "Automatic".</li></ul> |                |     |
| 5    | Verify that Site Server object refe | erences are registered in the local Nami                                                                                                    | ng Service.                                                                                                    |                |     |
|      |                                     | Select START > ALL PROGRAMS > LOS ANGELES COUNTY IEN > ADMINISTRATIVE TOOLS > SYSTEM COMMANDS > SHOW NAMING REFERENCES.                                                                                                    | The command output shows that the following references have been registered under the {ROOT/IEN} context:  • IENSiteServer.IENSiteSe rver  • IENCommandInterface.IE NCommandInterface     |                |     |

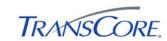

| STEP |                                    | DESCR                                                                                                    | RIPTION                                                                                                    |                | P/F |
|------|------------------------------------|----------------------------------------------------------------------------------------------------|----------------------------------------------------------------------------------------------------|----------------|-----|
|      | PRECONDITION                       | INPUT                                                                                                    | EXPECTED OUTPUT                                                                                                    | NOTES/COMMENTS |     |
| 6    | Verify that Regional Server object | ct references are registered in the local                                                                               | Naming Service.                                                                                                    |                |     |
|      |                                    | Select START > ALL PROGRAMS > LOS ANGELES COUNTY IEN > ADMINISTRATIVE TOOLS > SYSTEM COMMANDS > SHOW NAMING REFERENCES. | The command output shows that the following references have been registered under the {ROOT/IEN/REGION} context:  • RegionalServer1.Region alServer  • SecurityManager  • AlarmManager |                |     |

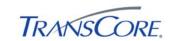

| STEP |                                                                                                    | DESCR                                                                                                    | IPTION                                                                                                    |                | P/F |
|------|----------------------------------------------------------------------------------------------------|----------------------------------------------------------------------------------------------------|----------------------------------------------------------------------------------------------------|----------------|-----|
|      | PRECONDITION                                                                                                    | INPUT                                                                                                    | EXPECTED OUTPUT                                                                                                    | NOTES/COMMENTS |     |
| 7    | Verify that CDI object references                                                                                           | are registered in the local Naming Serv                                                                                 | vice.                                                                                                    |                |     |
|      | Connected TCS. CDI software started. Command object references only need to be registered if the CDI supports IEN commands. | Select START > ALL PROGRAMS > LOS ANGELES COUNTY IEN > ADMINISTRATIVE TOOLS > SYSTEM COMMANDS > SHOW NAMING REFERENCES. | The command output shows that the following references have been registered under the {ROOT} context:  Version 2 CDIs:  • TCSCDIData[SiteID].Site[SiteID]  • TCSCDICmd[SiteID].Site[SiteID]  Version 3 CDIs:  • TCSCDIData[SiteID]:[SysID].Site[SiteID]  • TCSCDICmd[SiteID]:[SysID].Site[SiteID]  • TCSCDICmd[SiteID]:[SysID].Site[SiteID] |                |     |
|      |                                                                                                    |                                                                                                    | <ul> <li>[SysID] is the system ID<br/>used by the CDI (this is<br/>usually "1".</li> </ul>                                                                                                    |                |     |
| 8    | Verify that the local IEN ATMS E                                                                                            | xplorer diagrams are synchronized nigh                                                                                  | tly to the central IEN diagram share.                                                                                                    |                |     |
|      |                                                                                                    | Open the Windows Scheduled Tasks and examine the "Sync IEN Database" task.                                              | The event is scheduled to run nightly.                                                                                                    |                |     |

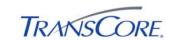

| STEP |                                 | DESCR                                                                                                    | DESCRIPTION                                                                                                    |                |  |  |  |
|------|---------------------------------|----------------------------------------------------------------------------------------------------|----------------------------------------------------------------------------------------------------|----------------|--|--|--|
|      | PRECONDITION                    | INPUT                                                                                                    | EXPECTED OUTPUT                                                                                                    | NOTES/COMMENTS |  |  |  |
| 9    | Verify that the ATMS Explorer D | iagram Synchronization task runs corre                                                                                                    | ctly.                                                                                                    |                |  |  |  |
|      |                                 | <ul> <li>(1) Add a new diagram to the ATMSExplorerDiagrams share on the Regional Server.</li> <li>(2) Right-click the "Synchronize ATMS Explorer Diagrams" task and select RUN.</li> <li>(3) Examine the contents of the %IEN_SUPPORT_DIR%\ATMSExplorerDiagrams directory on the Site Server.</li> </ul> | (1) The task runs without error. (2) The new diagram has been copied to the ATMSExplorerDiagrams directory on the Site Server.                                                           |                |  |  |  |
| 10   | Verify that the ATMSExplorerDia | agrams directory on the Site Server is sl                                                                                                    | nared out to Site's IEN Workstations.                                                                                                    |                |  |  |  |
|      |                                 | <ul><li>(1) Log onto a local IEN Workstation and browse to the ATMSExplorerDiagrams share on the Site Server.</li><li>(2) Open a diagram in the share.</li></ul>                                                                                                    | <ul><li>(1) The Site Server's<br/>ATMSExplorerDiagrams directory<br/>has been shared.</li><li>(2) Users are able to access<br/>shared diagrams from the local<br/>Workstation.</li></ul> |                |  |  |  |

| COMMENTS: |  |  |  |  |  |  |
|-----------|--|--|--|--|--|--|
|           |  |  |  |  |  |  |
|           |  |  |  |  |  |  |
|           |  |  |  |  |  |  |
|           |  |  |  |  |  |  |
|           |  |  |  |  |  |  |

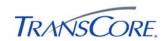

# 4.3 VERIFY SITE SERVER SOFTWARE FUNCTIONALITY

|                       | TEST CASE SPECIFICATION                                                                                                    |
|-----------------------|----------------------------------------------------------------------------------------------------|
| ID                    | SS-3                                                                                                    |
| Name                  | Verify Basic Site Server Software Functionality                                                                                                    |
| Version               | 2.0.0                                                                                                    |
| Description           | Verifies basic Site Server functionality                                                                                                    |
| Prerequisites         | The IEN Site Server being tested is configured as specified in the <i>IEN System Technical Reference Manual</i> and connected to the other Test Environment components. |
| Environment           | Default                                                                                                    |
| Number of Steps       | 4                                                                                                    |
|                       | TEST CASE ACCEPTANCE                                                                                                    |
| Acceptance Targets    | n/a                                                                                                    |
| Acceptance Criteria   | All test steps must pass                                                                                                    |
|                       | TEST CASE EXECUTION                                                                                                    |
| Software version/date |                                                                                                    |
| Test start date/time  |                                                                                                    |
| Test end date/time    |                                                                                                    |
| Total Pass/Fail       |                                                                                                    |

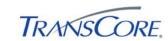

| STEP | DESCRIPTION                                                              |                                                                                                    |                                                                                                   |                |   |  |
|------|--------------------------------------------------------------------------|----------------------------------------------------------------------------------------------------|---------------------------------------------------------------------------------------------------|----------------|---|--|
|      | PRECONDITION                                                             | INPUT                                                                                                    | EXPECTED OUTPUT                                                                                   | NOTES/COMMENTS |   |  |
| 1    | Verify that the Site Server softwa                                       | are can connect to the IEN Naming Serv                                                                                                    | rice.                                                                                             |                |   |  |
|      |                                                                          | <ul> <li>(1) Stop and restart the IEN Site Server service.</li> <li>(2) Open the file %IEN_SUPPORT_DIR%\logs\site.lo g and search for the following messages:</li> <li>SiteServer WorkstationConnector bound to the Naming Service</li> </ul> | The log file contains the specified messages.                                                     |                |   |  |
|      |                                                                          | SiteServer     CommandInteface bound to     the Naming Service                                                                                                    |                                                                                                   |                |   |  |
| 2    | Verify that the Site Server software can connect to the Regional Server. |                                                                                                    |                                                                                                   |                | _ |  |
|      |                                                                          | (1) Select START > ALL PROGRAMS > LOS ANGELES COUNTY IEN > ADMINISTRATIVE TOOLS > COMPONENT STATUS REPORTS > SITE SERVER STATUS.                                                                                                    | The logs report that the data is being exchanged between the site server and the regional server. |                |   |  |
|      |                                                                          | (2) Enter the local site ID into the ID field on the Simple filter bar and then click the SIMPLE button.                                                                                                    |                                                                                                   |                |   |  |
|      |                                                                          | (3) Examine the resulting logs that have a message number of "500".                                                                                                    |                                                                                                   |                |   |  |
| 3    | Verify that the Site Server softwa                                       | are can connect to local Workstations.                                                                                                    |                                                                                                   |                |   |  |

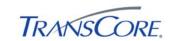

| STEP | P DESCRIPTION                      |                                                                                                    |                                                                                                  |                | P/F |
|------|------------------------------------|----------------------------------------------------------------------------------------------------|--------------------------------------------------------------------------------------------------|----------------|-----|
|      | PRECONDITION                       | INPUT                                                                                                    | EXPECTED OUTPUT                                                                                  | NOTES/COMMENTS |     |
|      |                                    | (1) Select START > ALL PROGRAMS > LOS ANGELES COUNTY IEN > ADMINISTRATIVE TOOLS > COMPONENT STATUS REPORTS > SITE SERVER STATUS. (2) Enter the local site ID into the ID field on the Simple filter bar and then click the SIMPLE button. (3) Examine the resulting logs that have a message number of "502". | The logs report that the data is being exchanged between the site server and local workstations. |                |     |
| 4    | Verify that local Workstations are | e receiving data from the site server.                                                                                                    |                                                                                                  |                |     |
|      |                                    | Log onto a local workstation, open ATMS Map, change the view to detail level 2, and enable the Intersection Layer.                                                                                                    | Data from remote intersections is shown on the map.                                              |                |     |

| COMMENTS: |  |  |  |
|-----------|--|--|--|
|           |  |  |  |
|           |  |  |  |
|           |  |  |  |
|           |  |  |  |
|           |  |  |  |

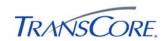

## 4.4 VERIFY SITE SERVER INTEGRATION WITH CDI

|                              | TEST CASE SPECIFICATION                                                                                                    |
|------------------------------|----------------------------------------------------------------------------------------------------|
| ID                           | SS-4                                                                                                    |
| Name                         | Verify Site Server Integration With CDI                                                                                                    |
| Version                      | 2.0.0                                                                                                    |
| Description                  | Verifies Site Server integration with CDI                                                                                                    |
| Prerequisites                | The IEN Site Server being tested is configured as specified in the IEN System Technical Reference Manual and connected to the other Test Environment components. |
| Environment                  | A Traffic Control System is connected to the Site Server.  Default                                                                                               |
| Environment Number of Ottons |                                                                                                    |
| Number of Steps              | 3                                                                                                    |
|                              | TEST CASE ACCEPTANCE                                                                                                    |
| Acceptance Targets           | n/a                                                                                                    |
| Acceptance Criteria          | All test steps must pass                                                                                                    |
|                              | TEST CASE EXECUTION                                                                                                    |
| Software version/date        |                                                                                                    |
| Test start date/time         |                                                                                                    |
| Test end date/time           |                                                                                                    |
| Total Pass/Fail              |                                                                                                    |

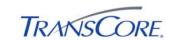

| STEP | DESCRIPTION                                                                    |                                                                                                    |                                                                |                |  |
|------|--------------------------------------------------------------------------------|----------------------------------------------------------------------------------------------------|----------------------------------------------------------------|----------------|--|
|      | PRECONDITION                                                                   | INPUT                                                                                                    | EXPECTED OUTPUT                                                | NOTES/COMMENTS |  |
| 1    | Verify that the Site Server Service                                            | e can connect to the local TCS CDI.                                                                                              |                                                                |                |  |
|      |                                                                                | (1) Stop and restart the IEN Site Server service.                                                                                | The log file contains the specified messages.                  |                |  |
|      |                                                                                | (2) Open the file %IEN_SUPPORT_DIR%\logs\site.lo g and search for the following messages:                                        |                                                                |                |  |
|      |                                                                                | <ul> <li>Info Have started CDI<br/>Handler for Site</li> </ul>                                                                   |                                                                |                |  |
|      |                                                                                | <ul> <li>CDIHandler The latest<br/>device inventory has been<br/>received</li> </ul>                                             |                                                                |                |  |
| 2    | Verify that the Site Server Service is collecting data from the local TCS CDI. |                                                                                                    |                                                                |                |  |
|      |                                                                                | (1) Select START > ALL PROGRAMS > LOS ANGELES COUNTY IEN > ADMINISTRATIVE TOOLS > COMPONENT STATUS REPORTS > SITE SERVER STATUS. | The logs report that the data is being from the local TCS CDI. |                |  |
|      |                                                                                | (2) Enter the local site ID into the ID field on the Simple filter bar and then click the SIMPLE button.                         |                                                                |                |  |
|      |                                                                                | (3) Examine the resulting logs that have a message number of "503".                                                              |                                                                |                |  |
| 3    | Verify that remote Workstations                                                | are receiving local data.                                                                                                    |                                                                |                |  |
|      | Remote site is configured to receive local data.                               | Log onto a remote workstation, open ATMS Map, change the view to detail level 2, and enable the Intersection Layer.              | Data from local intersections is shown on the map.             |                |  |

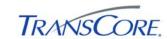

| COMMENTS: |  |  |  |
|-----------|--|--|--|
|           |  |  |  |
|           |  |  |  |
|           |  |  |  |
|           |  |  |  |
|           |  |  |  |

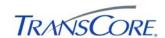

# 5. TEST RESULTS FORM

| Test Location                                                                                                    |    |
|----------------------------------------------------------------------------------------------------|----|
| Test Name/ID                                                                                                    |    |
| The undersigned verify that this test was conducted as redlined in the test cases and/o documented in the Test Result Summary Table (see Table 5-2). | or |

**Table 5-1: Test Witness Signatures** 

|                | Name (Printed) | Signature | Date |
|----------------|----------------|-----------|------|
| Test Conductor |                |           |      |
| Test Recorder  |                |           |      |
| Client Witness |                |           |      |
| Other Witness  |                |           |      |

**Table 5-2: Test Results Summary Table** 

| TEST<br>CASE | DATE | START<br>TIME | END<br>TIME | PASS/FAIL | FAILED<br>STEPS | SPCR #'S | REMARKS |
|--------------|------|---------------|-------------|-----------|-----------------|----------|---------|
| 1            |      |               |             |           |                 |          |         |
|              |      |               |             |           |                 |          |         |
| 2            |      |               |             |           |                 |          |         |
|              |      |               |             |           |                 |          |         |
| 3            |      |               |             |           |                 |          |         |
|              |      |               |             |           |                 |          |         |
| 4            |      |               |             |           |                 |          |         |
|              |      |               |             |           |                 |          |         |

IEN Site Integration Page 5-1 September 22<sup>nd</sup>, 2009

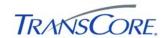

# 6. APPENDICES

# 6.1 APPENDIX A – ACRONYMS AND DEFINITIONS

| TERM        | DEFINITION                                                                                                    |
|-------------|----------------------------------------------------------------------------------------------------|
| ATMS        | Advanced Traffic Management System                                                                                    |
| CORBA       | Common Object Request Broker Architecture                                                                             |
| COTS        | Commercial Off the Shelf Software                                                                                     |
| CDI         | Command and Data Interface. Software that connects an IEN Site Server to a Traffic Control System.                    |
| DNS         | Domain Name Service                                                                                                   |
| DPW         | (Los Angeles County) Department of Public Works                                                                       |
| EC          | Event Channel, a CORBA architectural element that mediates the transfer of events between the suppliers and consumers |
| ICMP        | Internet Control Message Protocol                                                                                     |
| IEN         | Information Exchange Network                                                                                          |
| IIOP        | Internet Inter-Orb Protocol, a protocol by which CORBA ORBs communicate.                                              |
| IMS         | Incident Management System                                                                                            |
| IOR         | Interoperable Object Reference                                                                                        |
| IP          | Internet Protocol                                                                                                    |
| LAN         | Local Area Network                                                                                                    |
| MTA (Metro) | (Los Angeles County) Metropolitan Transportation Authority                                                            |
| ORB         | Object Request Broker                                                                                                 |
| SPCR        | System Problem/Change Request form                                                                                    |
| TCS         | Traffic Control System                                                                                                |

IEN Site Integration Page 6-1 September 22<sup>nd</sup>, 2009

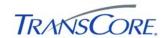

# 6.2 APPENDIX B – SOFTWARE PROBLEM/CHANGE REQUEST FORM

| SPCR Report Identifier:                                                     | Suggested Priority (1-5)                                |  |  |
|-----------------------------------------------------------------------------|---------------------------------------------------------|--|--|
| Reported By:Organization:                                                   | Date Phone                                              |  |  |
| Problem Title:Project                                                       |                                                         |  |  |
|                                                                             | Version                                                 |  |  |
| Description (Be concise, include equipasupporting information as necessary) | ment involved and location. Attach additional sheets or |  |  |
|                                                                             |                                                         |  |  |
|                                                                             |                                                         |  |  |
|                                                                             |                                                         |  |  |
| Test Step/Scenario  Reportable (Check One)  Always (                        | ) Fraguently ( ) Paraly ( ) Unable to Parage ( )        |  |  |
| Repeatable (Check One) Always (                                             | ) Frequently ( ) Rarely ( ) Unable to Repeat ( )        |  |  |
| Phase Found                                                                 |                                                         |  |  |
| Requirement(s) Affected (Reference Do                                       | ocument and Paragraph)                                  |  |  |
| Initially Assign To                                                         |                                                         |  |  |

# **Priority Legend**

| # | PRIORITY      | DESCRIPTION                                                                          |
|---|---------------|--------------------------------------------------------------------------------------|
| 1 | CRITICAL      | Causes a system or application to fail. No work around is available.                 |
| 2 | SEVERE        | Major functionality is missing and no work around is available.                      |
| 3 | MODERATE      | Required functionality is missing but work around is available.                      |
| 4 | INCONVENIENCE | Inconvenient or an annoying but does not affect functionality. Documentation errors. |
| 5 | SUGGESTION    | Improvement or enhancement that is outside the scope of required work.               |

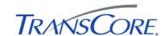

## 6.3 APPENDIX C – VIEWING TCS DATA IN IEN USER INTERFACES

## **6.3.1** Intersection Data

The following table indicates where TCS intersection data is displayed in the IEN:

**Table 6-1: IEN Intersection Data Displays** 

| DATA                                                         | WHERE DISPLAYED                                       |
|--------------------------------------------------------------|-------------------------------------------------------|
| IEN_INTERSECTIONINFO1                                        |                                                       |
| Intersection ID number                                       | Intersection detail screen                            |
| ID number of section containing this intersection            | Intersection detail screen (labeled "Section Number") |
| Seconds between poll attempts to the intersection controller | Intersection detail screen                            |
| Controller type                                              | Intersection detail screen                            |
| Description of the intersection controller                   | Intersection detail screen                            |
| Name of main street                                          | Intersection detail screen                            |
| Name of cross street                                         | Intersection detail screen                            |
| Direction of movement along the main street                  | Intersection detail screen                            |
| Latitude coordinate of intersection location                 | Intersection configuration screen                     |
| Longitude coordinate of intersection location                | Intersection configuration screen                     |
| IEN_INTERSECTIONRTSTATUS                                     |                                                       |
| Cycle counter, seconds since start of cycle                  | Intersection detail screen                            |
| Reference cycle counter for the intersection                 | Intersection detail screen                            |

IEN Site Integration Page 6-3 September 22<sup>nd</sup>, 2009

<sup>&</sup>lt;sup>1</sup> IEN administrators can override the device configuration values that are reported by the CDI with values manually entered through IEN device configuration screens.

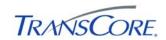

| DATA                                                | WHERE DISPLAYED                                                                         |  |  |
|-----------------------------------------------------|-----------------------------------------------------------------------------------------|--|--|
| IEN_INTERSECTIONRTSUMMARY                           |                                                                                         |  |  |
| Signal control mode                                 | Intersection detail screen (labeled "Mode")                                             |  |  |
| Intersection signal state                           | Intersection detail screen (labeled "Signal Status")                                    |  |  |
| Controller response state                           | Intersection detail screen (labeled "Comm Rsp")                                         |  |  |
| Preemption type                                     | Intersection detail screen (labeled "Preempt")                                          |  |  |
| Controller alarms                                   | Intersection detail screen (labeled "Alarms")                                           |  |  |
| Main street green active                            | Intersection detail screen (labeled "Main St. Green")                                   |  |  |
| Communication state for the intersection controller | Intersection detail screen (labeled "Comm State")                                       |  |  |
| Timing plan ID number                               | Intersection detail screen (labeled "Timing Plan")                                      |  |  |
| Desired cycle length                                | Intersection detail screen (the first value of the "Planned Cycle Length/Offset" pair)  |  |  |
| Desired offset                                      | Intersection detail screen (the second value of the "Planned Cycle Length/Offset" pair) |  |  |
| Actual offset                                       | Intersection detail screen (the second value of the "Last Cycle Length/Offset" pair)    |  |  |
| IEN_PHASE_STATEDATA                                 |                                                                                         |  |  |
| Active green phases                                 | Intersection detail screen (labeled "Active Phases")                                    |  |  |
| IEN_PEDPHASE_STATEDATA                              |                                                                                         |  |  |
| Active pedestrian phases                            | Intersection detail screen (labeled "Ped. Phase State")                                 |  |  |

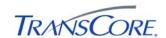

| DATA                                                                     | WHERE DISPLAYED                                                                |
|--------------------------------------------------------------------------|--------------------------------------------------------------------------------|
| IEN_VEHCALL_STATEDATA                                                    |                                                                                |
| Active actuation phases                                                  | Intersection detail screen (labeled "Vehicle Call State")                      |
| IEN_LASTCYCLE_PHASEDATA                                                  |                                                                                |
| Length of last cycle                                                     | Intersection detail screen (the first value of the "Last Cycle Length/Offset") |
| Total green time for each active phase in the controller's last cycle.   | Intersection detail screen (labeled "Last Cycle")                              |
| IEN_TP_PHASEDATA                                                         |                                                                                |
| Maximum permissible green time for each phase of the active timing plan. | Intersection detail screen (labeled "Programmed")                              |

With the exception of latitude and longitude coordinates, all intersection data can be viewed on the intersection detail screen.

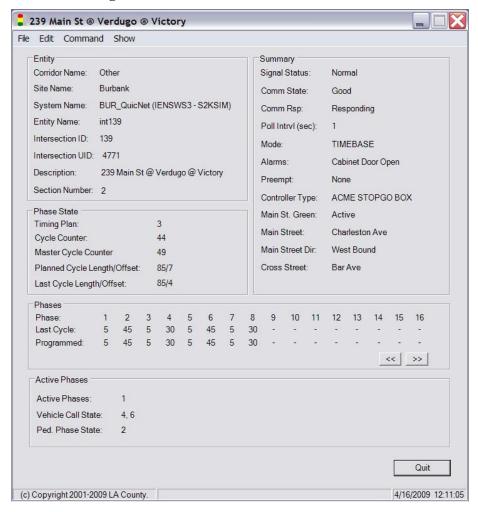

Figure 6-1: IEN Intersection Detail Screen

Latitude and longitude coordinates can be viewed through the IEN intersection configuration screens, which are accessible to administrative users only.

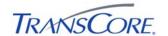

To open the intersection detail screen, right-click an intersection control within ATMS Map or ATMS Explorer and select MONITOR.

# 6.3.2 System Detector Data

The following table indicates where TCS system detector data is displayed in the IEN:

**Table 6-2: IEN System Detector Data Displays** 

| DATA                                                                                                    | WHERE DISPLAYED                                            |
|----------------------------------------------------------------------------------------------------|------------------------------------------------------------|
| IEN_DETECTORINFO <sup>2</sup>                                                                                |                                                            |
| Detector data averaging period                                                                               | System detector detail screen                              |
| Detector ID                                                                                                  | System detector detail screen                              |
| Detector class                                                                                               | System detector detail screen                              |
| Detector type                                                                                                | System detector detail screen                              |
| Direction of traffic flow over the detector                                                                  | System detector detail screen                              |
| Lane number for traffic passing over the detector                                                            | System detector detail screen                              |
| Name of the roadway that contains the detector                                                               | System detector detail screen                              |
| Weighting factor (K) for volume + weighted occupancy calculations                                            | System detector detail screen                              |
| IEN_DETECTORSTATE                                                                                            |                                                            |
| Volume from the most recent upload, in vehicles per hour                                                     | System detector detail screen (labeled "current volume")   |
| Average volume, in units of vehicles per hour                                                                | System detector detail screen                              |
| Volume, in vehicles per hour + weighted occupancy, for volume and occupancy from the most recent upload.     | System detector detail screen (labeled "current V+ KO)     |
| Average volume, in vehicles per hour + weighted occupancy, for volume and occupancy in the averaging period. | System detector detail screen (labeled "average V + KO")   |
| Detector status                                                                                              | System detector detail screen                              |
| Speed data from the most recent upload, in miles per hour                                                    | System detector detail screen (labeled "current speed")    |
| Average speed, in miles per hour                                                                             | System detector detail screen                              |
| Occupancy data from the most recent upload, in percent                                                       | System detector detail screen (labeled "current occupancy) |
| Average occupancy, in percent                                                                                | System detector detail screen                              |

<sup>&</sup>lt;sup>2</sup> IEN administrators can override the device configuration values that are reported by the CDI with values manually entered through IEN device configuration screens.

IEN Site Integration Page 6-6 September 22<sup>nd</sup>, 2009

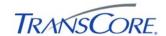

All detector data can be viewed on the system detector detail screen.

Figure 6-2: IEN System Detector Screen

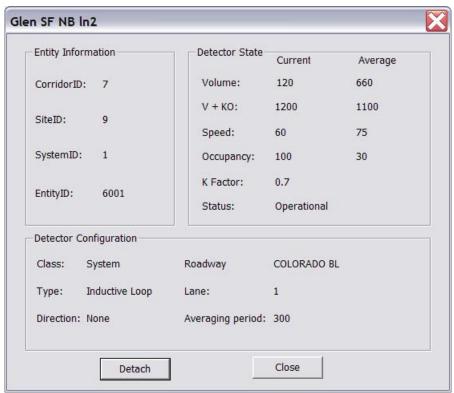

To open the system detector detail screen, right-click a system detector control within an ATMS Explorer diagram and select MONITOR.

## 6.3.3 Section Detail Screen

The following table indicates where TCS section data is displayed in the IEN:

**Table 6-3: IEN Section Data Displays** 

| DATA                                               | WHERE DISPLAYED       |  |
|----------------------------------------------------|-----------------------|--|
| IEN_SECTIONINFO <sup>3</sup>                       |                       |  |
| List of member intersections Section detail screen |                       |  |
| IEN_SECTIONSTATE                                   |                       |  |
| Section control mode Section detail screen         |                       |  |
| Section timing plan                                | Section detail screen |  |

All section data can be viewed on the section detail screen.

IEN Site Integration Page 6-7 September 22<sup>nd</sup>, 2009

<sup>&</sup>lt;sup>3</sup> IEN administrators can override the device configuration values that are reported by the CDI with values manually entered through IEN device configuration screens.

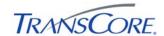

Section100 File Edit Command Intersections **Entity** Corridor: SGV 588 - Intersection588 589 - Intersection589 Pasadena Site: 590 - Intersection 590 System: PAS\_Series2000 (IENSWS2 - TCSSER Section100 (UID 5528150) Entity: 100 Section: State FREE Signal Control Mode: Timing Plan ID Number: Copyright 2001-2009 County of Los Angeles 4/17/2009 12:54:28

Figure 6-3: IEN Section Detail Screen

To open the section detail screen, right-click a section control within an ATMS Explorer diagram and select MONITOR.

IEN Site Integration Page 6-8 September 22<sup>nd</sup>, 2009